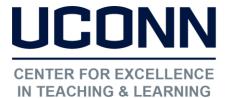

#### Educational Technologies Office | Rowe 422

edtech@uconn.edu

860.486.5052

# HuskyCT User Guide: Adding Links to the Navigation Menu

Instructors need to build the navigation menu in their HuskyCT site to create "Content Areas" where files and activities such as Assignments or Tests can be posted and to add student access to Tools such as the Discussion Board.

Whenever you want to work in your course and make changes, "Edit Mode" must be turned on. This button is found at the upper right of your screen when inside a course site where you are the instructor.

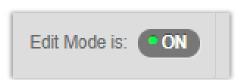

## Adding Links to the Navigation Menu

Click on the "+" icon at the upper lefthand corner of the course menu.

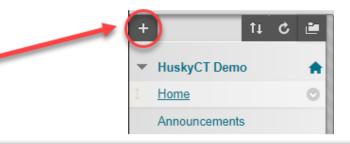

Choose the type of link you wish to add

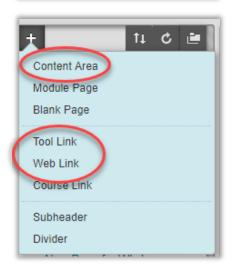

**Content Area:** Page where you can add many different types of content and activities.

Module Page: This is NOT a Learning module. For adding notification boxes like those on the My Courses page.

Blank Page: Built using the Content Editor in HuskyCT.

**Tool Link:** Used to make tools available to students, such as Discussion, Blogs, Email, My Grades, etc.

Web Link: Add a link to a website.

**Course Link:** Adds link to something already built into your course site (generally not recommended)

Subheader: Create a bold text header in your menu

Divider: Add a gray divider line

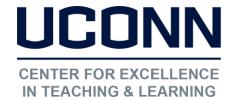

### Educational Technologies Office | Rowe 422

edtech@uconn.edu

860.486.5052

Name the link, check box to make available (visible to students), and click Submit.

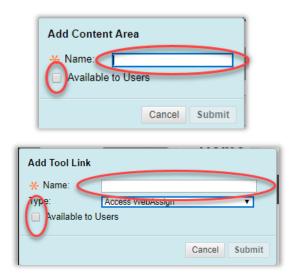

## Still need help?

For further information or assistance with HuskyCT, please contact the Educational Technology Office at <a href="mailto:educonn.edu">educonn.edu</a> or 860-486-5052.